## **United with Uvalde Application Guide**

**Welcome! All information for the United with Uvalde application will be completed online using e-CImpact. The link for e-CImpact is:** 

# **<https://agency.e-cimpact.com/login.aspx?org=46725F>**

**NOTE: FOR ALL CURRENT UNITED WAY PARTNER AGENCIES AND PAST RFP PARTICIPANTS, PLEASE USE YOUR REGULAR LOGIN TO E-CIMPACT TO ACCESS THE APPLICATION. ONCE IN THE SITE, YOU WILL SEE A LINK FOR "AVAILABLE UNITED WAY APPLICATIONS" IN THE NAVIGATION AREA WHERE YOU WILL FIND THE APPLICATION.**

**ALL OTHER APPLICANTS, PLEASE USE THE INFORMATION BELOW TO CREATE YOUR ACCOUNT TO ACCESS THE APPLICATION IN E-CIMPACT.**

**1.) This above link will take you to the login page. To get started, please go the section "New to e-CImpact" and click on the button, "Click here to create a new e-CImpact account" as shown below.**

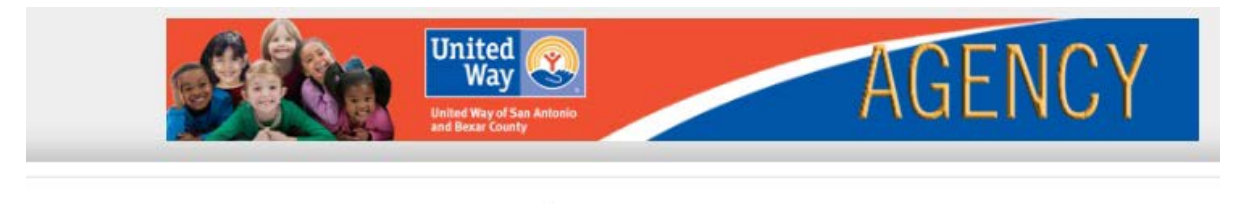

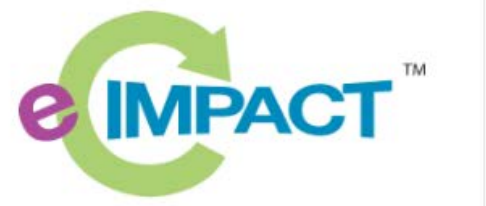

**Community Impact Management** 

**AGENCY SITE** 

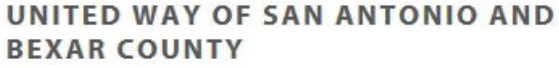

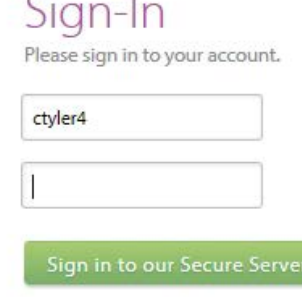

Forgot your password?

New to e-CImpact?

### Create an e-Cimpact account

To create a new account select the link below:

Click here to create a new e-CImpact account

**2.) In order for non-United Way partners to access the application, you will need to create a profile for your agency using the below form. Items marked with an asterisk are required fields.**

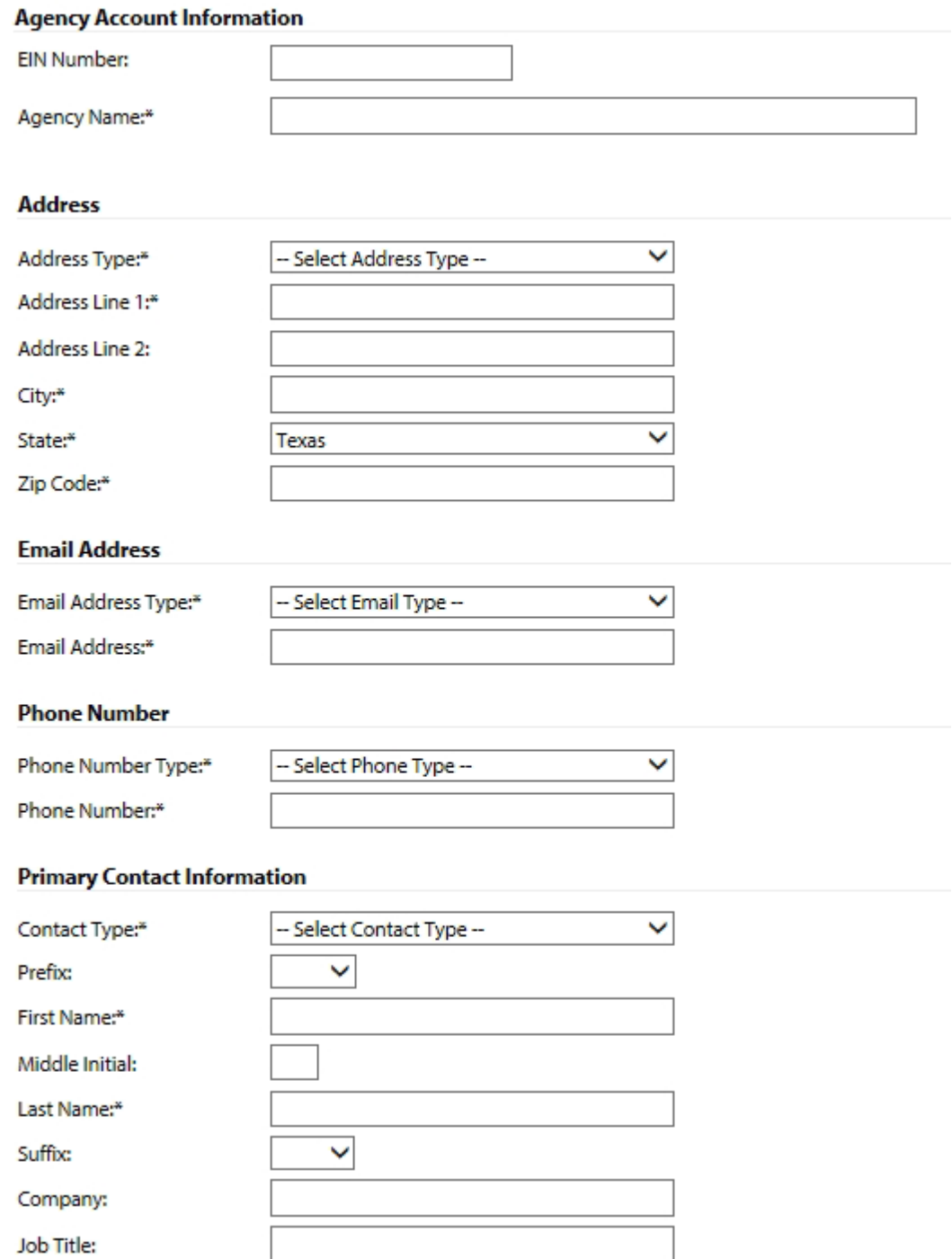

**On this form, you will be asked to supply your preference for a username and password. Once entered, please note your credentials for future access to e-CImpact and the application, then click the "Next" button to continue.**

**3.) On the next page select the "United with Uvalde" option by selecting the appropriate radio button and choose "Next" button at the bottom.**

#### **United with Uvalde**

떖

**TORATHE** UVALDE

**United with Uvalde** 

 $\cap$ 

#### United with Uvalde (Non UW Partners) Round 2

United Way of San Antonio and Bexar County (United Way) is a strategic, mission-driven organization with a clear vision: to live in a diverse and thriving community where everyone can achieve their full potential. Our mission is to unite the community to identify and solve our most critical issues. In response to the violent act at Robb Elementary School in Uvalde, Texas, United Way created the "United with Uvalde" fund to support immediate and long-term behavioral and mental health services and other emerging needs. We continue to partner with United Way of Val Verde County in this effort.

United Way will provide grants to 501(c)3 organizations that have been or are currently providing traumainformed behavioral and mental health services for students, teachers and residents in Uvalde. This may also include programs that support increasing staff capacity to provide mental health services (ex: professional development, resiliency training, efforts to retain and sustain staff). Organizations that are positioned to begin providing services by April 1, 2023 may also apply. Requests for funding may include costs already incurred for services provided as well as future program expenses. United Way will award \$1.3 million. The deadline for proposals is Monday, February 6, 2023 at noon. Award notification will occur in March 2023.

### **5.) Moving on to the next page you will have an opportunity to review the profile information you entered. If everything is correct, click on the "Complete Registration" button.**

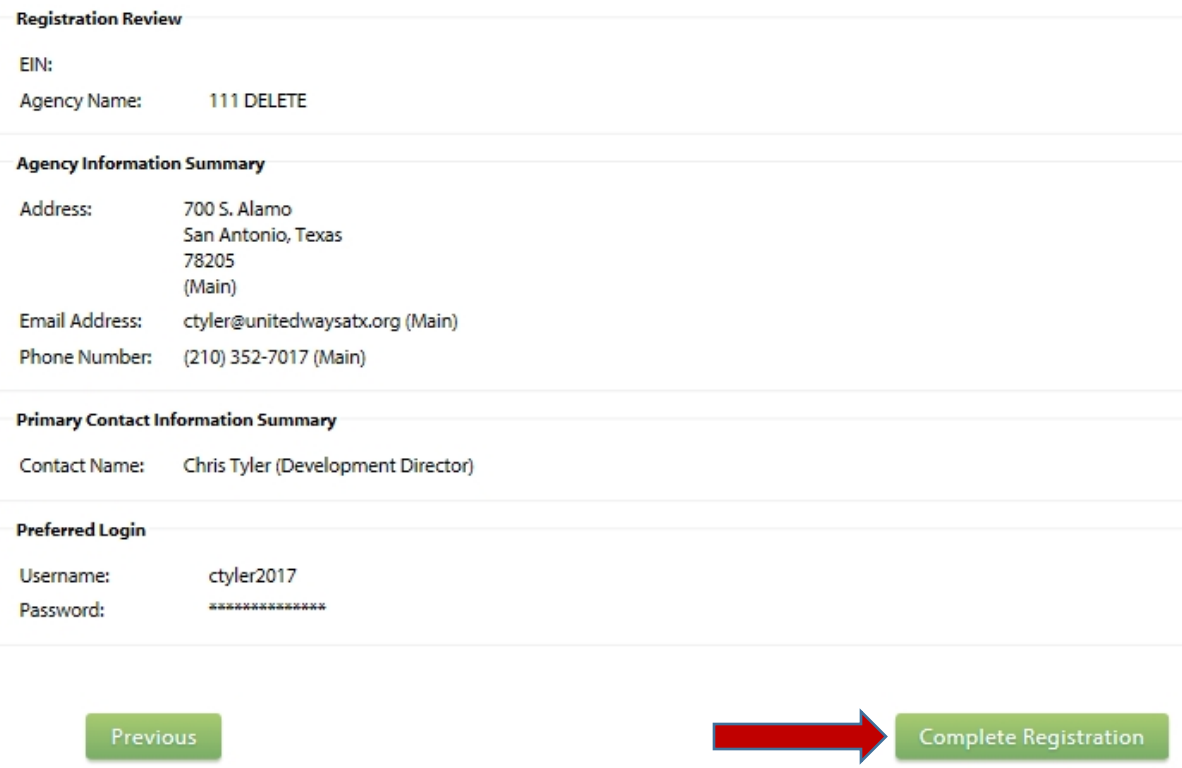

**5.) After reconfirming your agency profile, you will receive an immediate email confirming your agency's registration and you will be in the site. For any future logins please use the credentials you created during the registration process. YOU DO NOT NEED TO RE-REGISTER**

**6.) The three sections of the application and required attachments you will need to complete will now be in the main section of your home page. Simply click the links to access a particular form.**

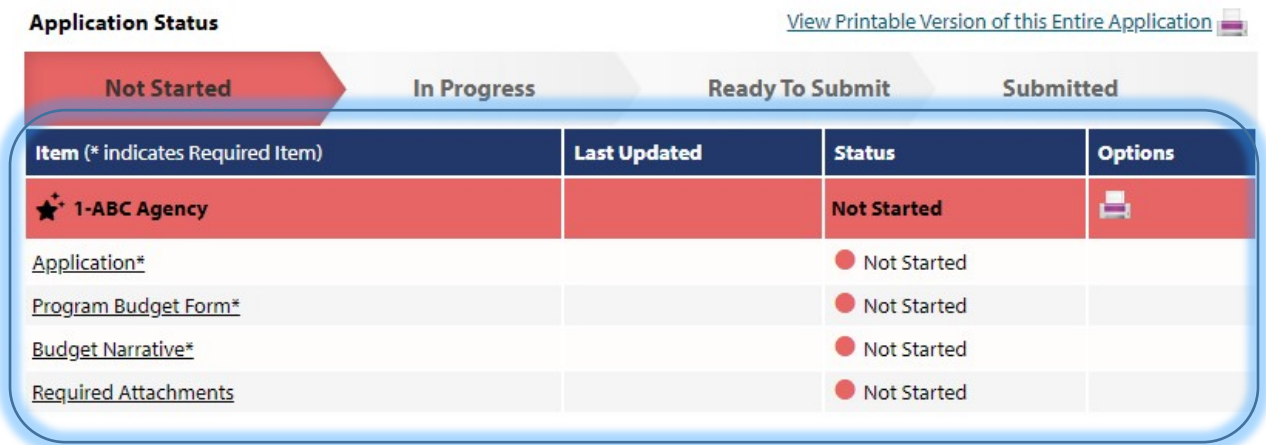

**7.) For the application, please fill out all the required fields (as marked with asterisks). Always remember to save your work using the icons and links at the top and bottom of the page. Use "Save my Work" as you are working on the forms. When you have completed the form to your satisfaction, use "Save My Work and Mark as Complete".** 

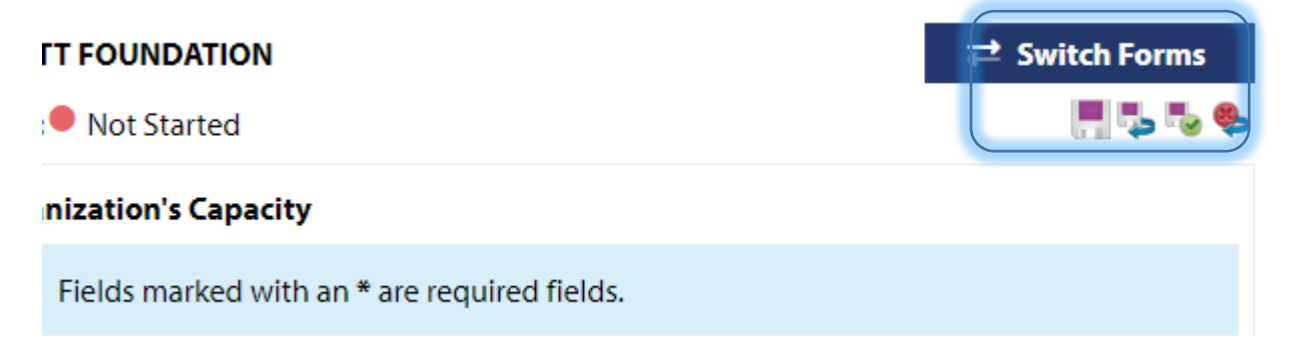

**8.) "Required Attachments" – Please use this area to upload the requested required documents. Use the browse button to find the file on your computer and then "Save/Upload Attachments"**

**Required Attachments** 

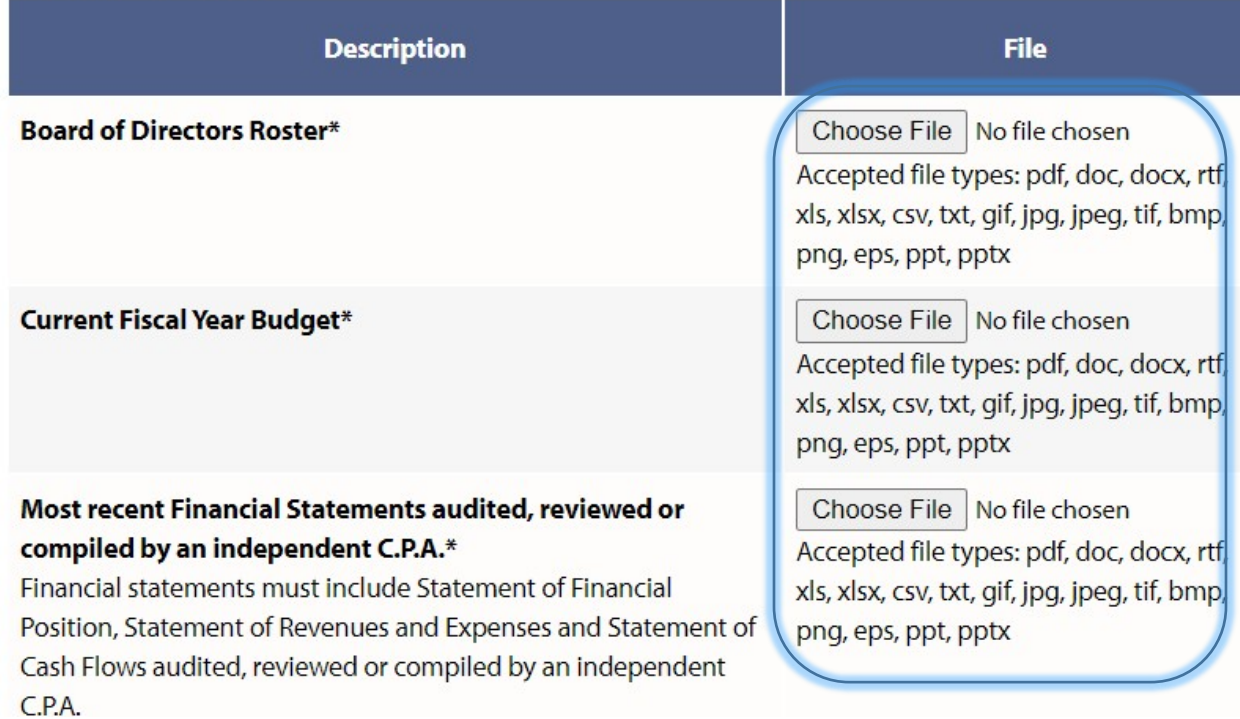

**Once you have finished and marked all forms as "Complete/Ready to Submit" and supplied the required attachments, your screen will change to the status where you can officially submit your application. We ask that the head of your organization use their e-CImpact profile to approve and submit the application.**

**Printing- At any point in time you are able to print the application for your reference or records. To do so click on the printer icon shown below. From the options that appear, it is recommended that you first click the PDF option and then print. Likewise, you can save the PDF to your PC in needed.**

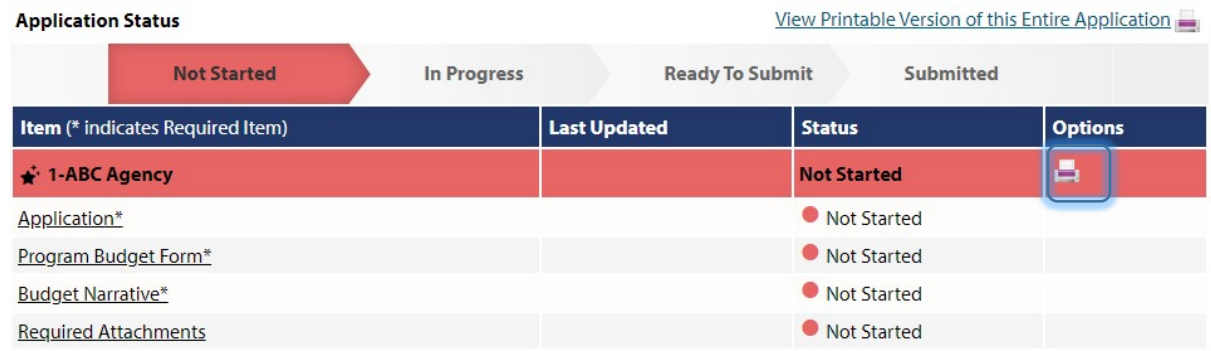

## **Supplementary Information**

**ADDITIONAL USERS: To aid in your application completion, you may create additional user profiles for others in your organization to access e-CImpact. To do so, click on the "Contacts" link in the navigation area.**

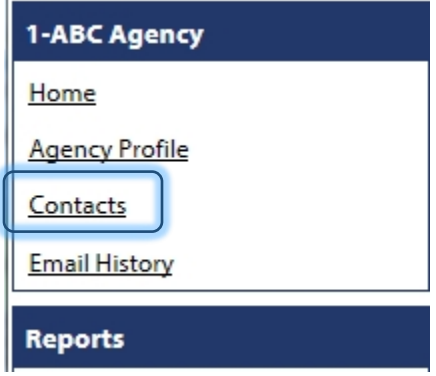

**Then click the "Add New" link and you can fill in the person's information and SAVE.**

**Returning to the "Contacts" link, you will see that the person has been added to your roster. With the profile created, you can assign the person's login credentials by using the "Request a Login" link associated with the person's name**

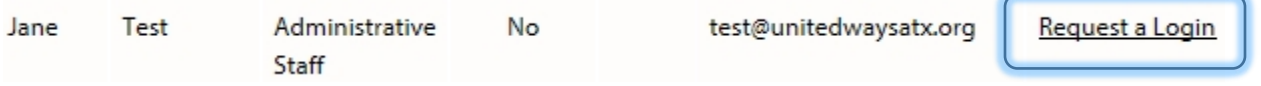

**It is recommended that you use the person's work email as their username and the criteria for the password will be displayed.**

## **Questions**

**For questions regarding e-CImpact, please contact Chris Tyler a[t ctyler@unitedwaysatx.org](mailto:ctyler@unitedwaysatx.org)** 

**For questions about the United with Uvalde application process, contact [ltaylor@unitedwaysatx.org](mailto:ltaylor@unitedwaysatx.org)**